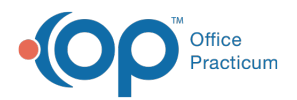

#### Important Content Update Message

(official version 20.0.x) is the certified, 2015 Edition, version of the Office Practicum<br>software. This is displayed in your software (Help tab > About) and in the Help Cen We are currently updating the OP Help Center content for the release of OP 20. OP 20 software. This is displayed in your software (**Help tab > About**) and in the Help Center tab labeled Version 20.0. We appreciate your patience as we continue to update all of our content.

# Post a Payment to a Patient's Claim

Last Modified on 11/07/2019 2:16 pm EST

Version 14.19

## **Overview**

Learn how to post payments from the Bulk Payments or the Patient Account.

There are two ways to post payments in Office Practicum:

- Bulk Payments
- The Patient Account

### Accessing Bulk Payments Center

#### **Path: Billing tab > Bulk Payments**

- Follow the path indicated above to access Post Bulk Payments.
- Search for your patient in the patient search field  $\parallel$

#### Accessing the Patient Account

- On the OP toolbar click the **Patient Account** Accnt button.
- Search for your patient in the patient search field  $\|\cdot\|$

Version 14.10

## **Overview**

Learn how to post payments from the Bulk Payments or the Patient Account.

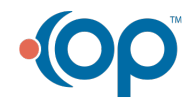

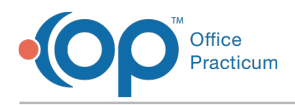

There are two ways to post payments in Office Practicum:

- Bulk Payments
- The Patient Account

## Accessing Bulk Payments Center

#### **Path: Activities menu > Post Bulk Payments**

- Follow the path indicated above to access Post Bulk Payments.
- Search for your patient in the patient search field  $\begin{array}{|c|c|}\hline \textbf{1} & \textbf{2} & \textbf{3} \end{array}$

## Accessing the Patient Account

- On the OP toolbar click the **Patient Account Account** button.
- Search for your patient in the patient search field  $\parallel$

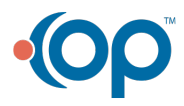